## 2 Springer Link

### link.springer.com

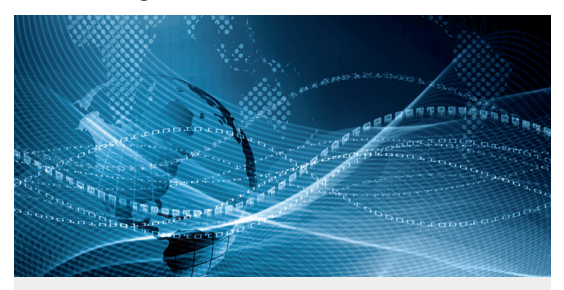

# SpringerLink Quick Reference Guide

#### Go to link.springer.com

**1 \_** Log In to be a recognized user

**2 \_** Select a language

The Homepage is divided into three parts:

**3 \_ Content** available by content type

**4 \_ Easy Search** functionality with fast & easy Google-like auto-suggest

**5 \_ Browse** functionality by subject collection

» Chemistry

» Computer Science

» Earth Sciences and Geography

» Economics

» Education & Language

» Energy

» Engineering

» Environmental Sciences

» Food Science & Nutrition

 $\sqrt{2}$  aw

» Life Sciences

» Materials

» Mathematics

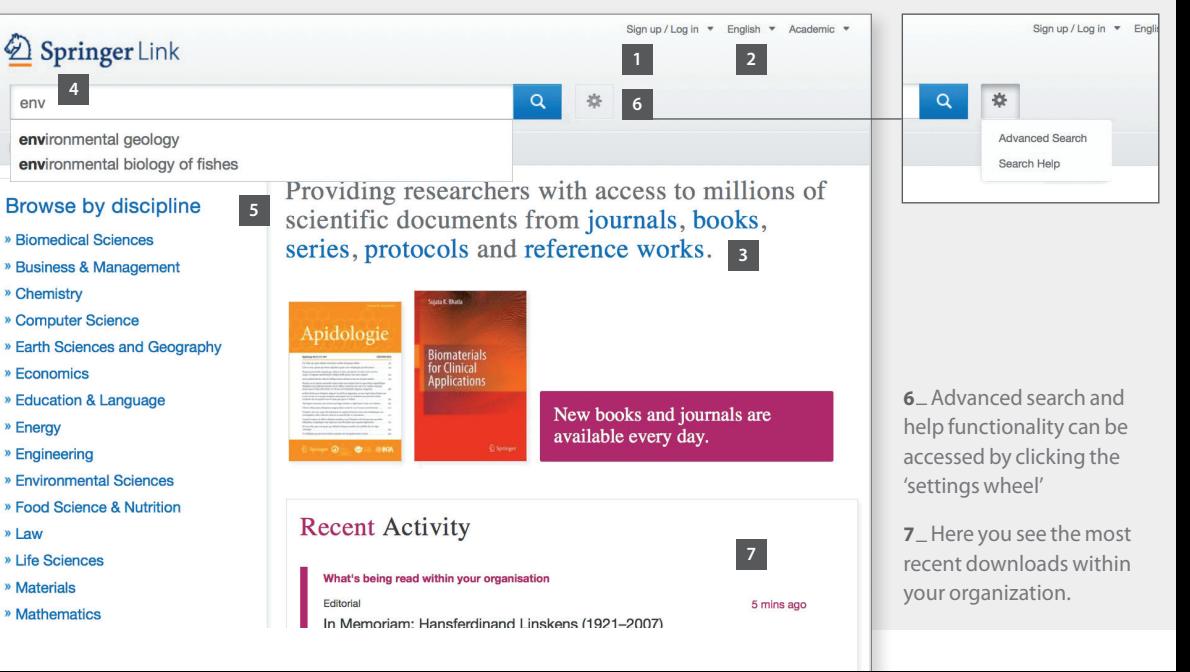

### Browse by Subject Collection / Content Type Search Results Page

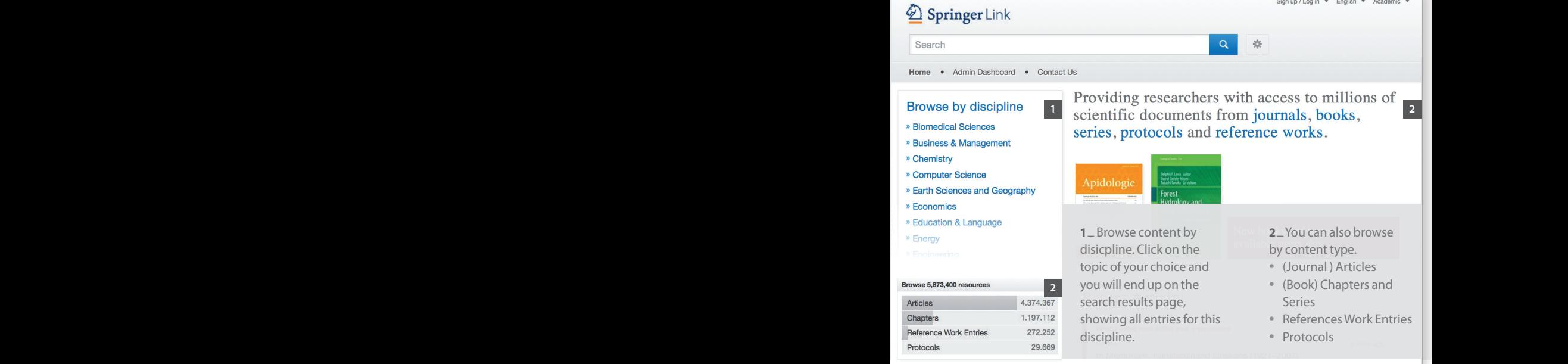

#### Getated Documents Browse Browse Browse Browse Browns

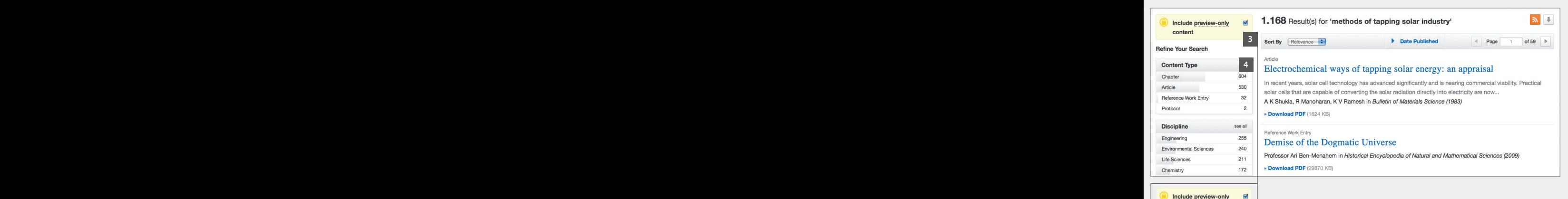

**3 \_** Uncheck the yellow box – "include preview content only" – if you prefer to see only the content accessible by your institution.

content

By default you see **all results** displayed, i.e. content you have access to and **preview-only** content.

**4 \_** The left navigation bar shows the following **predefined filter options**:

- Content type Discipline
- Subdiscipline
- Published in Language

#### Search Results Journal Home Book Home and Home Page Export Citation (Chapter Page Export Citation Citation Cit

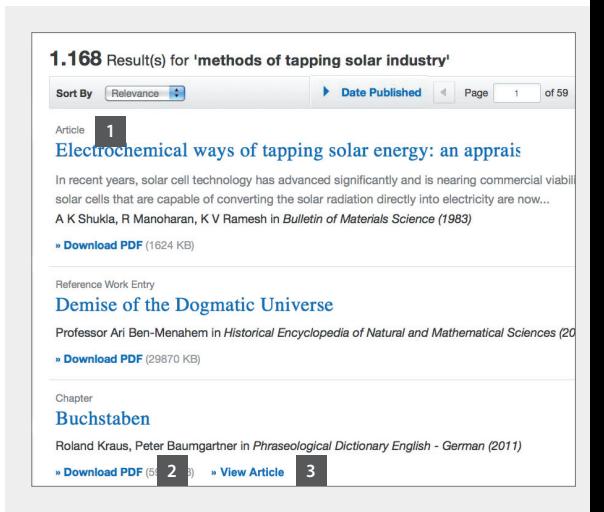

Structure of list items within a search result page  **\_** Type of content **2 \_** Download PDF **3 \_** View in HTML

#### Journal Homepage Book Homepage Article *Sournal Homepage*

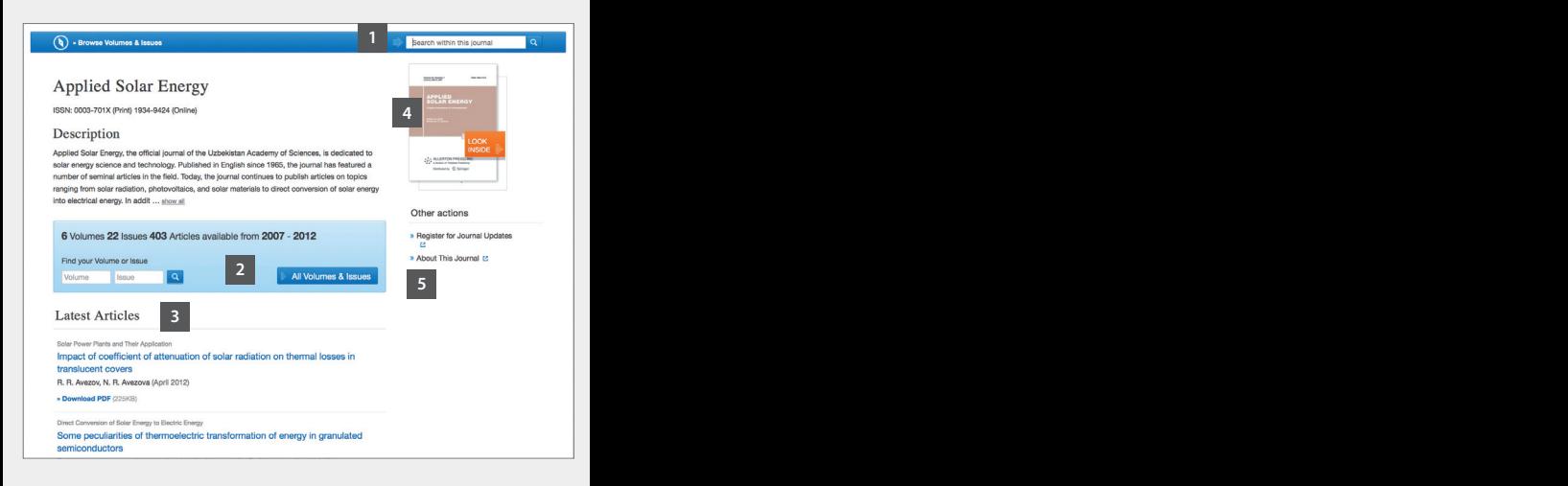

- **\_** Search within this journal
- **\_** Volumes & Issues Browse **3 \_** List of latest articles
- **\_** Look Inside (Preview) **5 \_** About This Journal

#### Book Homepage Article *Book Homepage* Article *Sampler Citation Citation Citation Citation Citation Citation Citation Citation Citation Citation Citation Citation Citation Citation Citation Citation Citation Citation Citat*

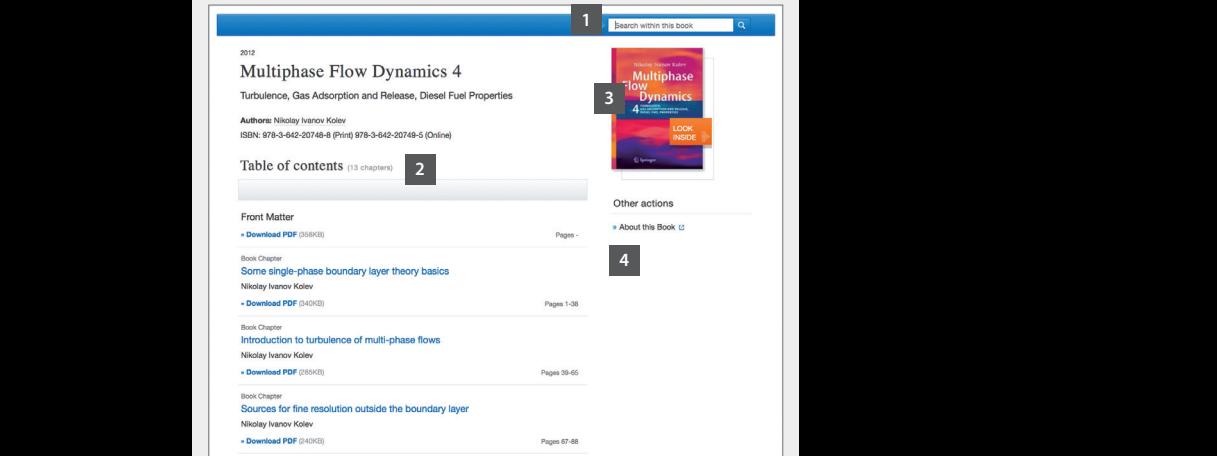

**1\_** Search within this book **2 \_** Table of contents with book chapters **3 \_** Look Inside (Preview) **4 \_** About This Book

#### Article / Chapter Page  $\overline{\phantom{a}}$  Book Homes Export Citation

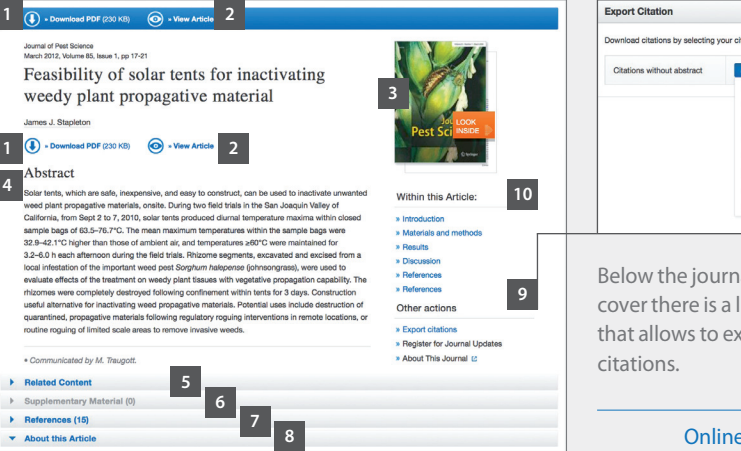

**1 \_** Download PDF **2 \_** View (HTML) Article **3 \_** Look Inside (Preview) **4 \_** Abstract **5 \_** Related Articles **6 \_** Supplementary Material **7 \_** References **8 \_** About this Article **9 \_** Citation Export **10 \_** 'Wthin this Article'-functionality

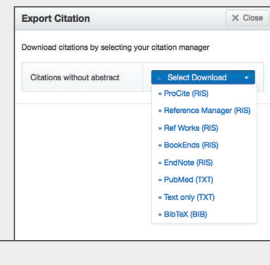

Below the journal or book cover there is a link offered that allows to export

Citations can be exported in the following formats:

- ProCite (RIS)
- Reference Manager (RIS)
- Ref Works (RIS)
- BookEnds (RIS)
- EndNote (RIS)
- PubMed (TXT)
- Text only (TXT)
- BibTeX (BIB)

Online training resources are available on springer.com/librarians

H9195 / SPL-17 A